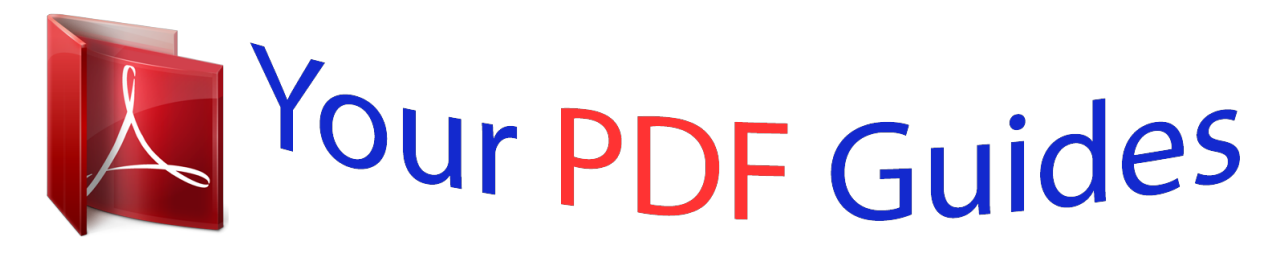

You can read the recommendations in the user guide, the technical guide or the installation guide for OLYMPUS VH-510. You'll find the answers to all your questions on the OLYMPUS VH-510 in the user manual (information, specifications, safety advice, size, accessories, etc.). Detailed instructions for use are in the User's Guide.

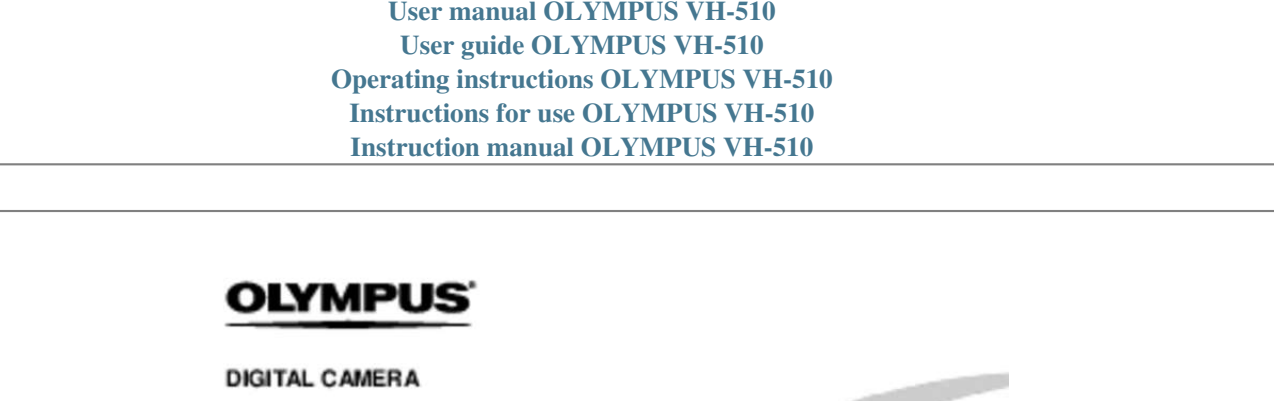

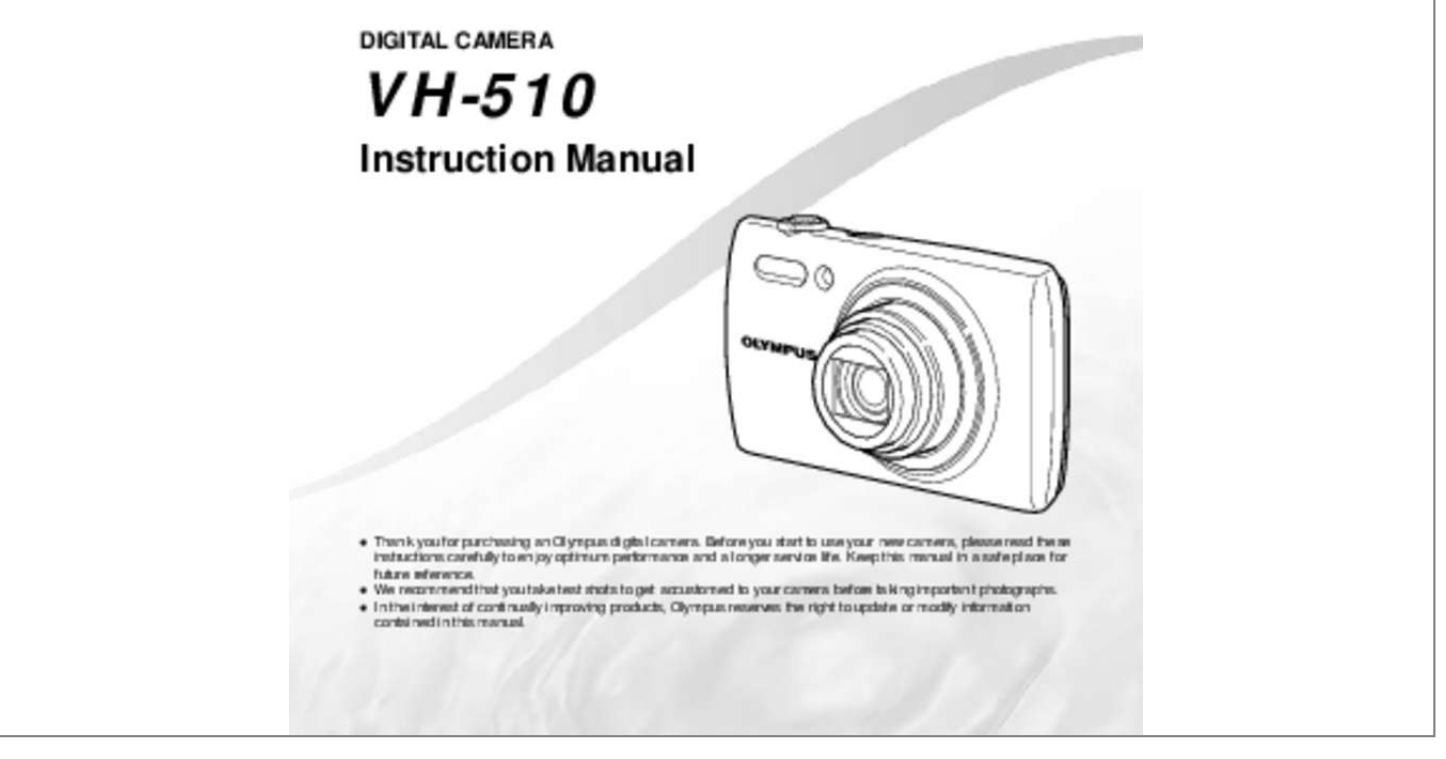

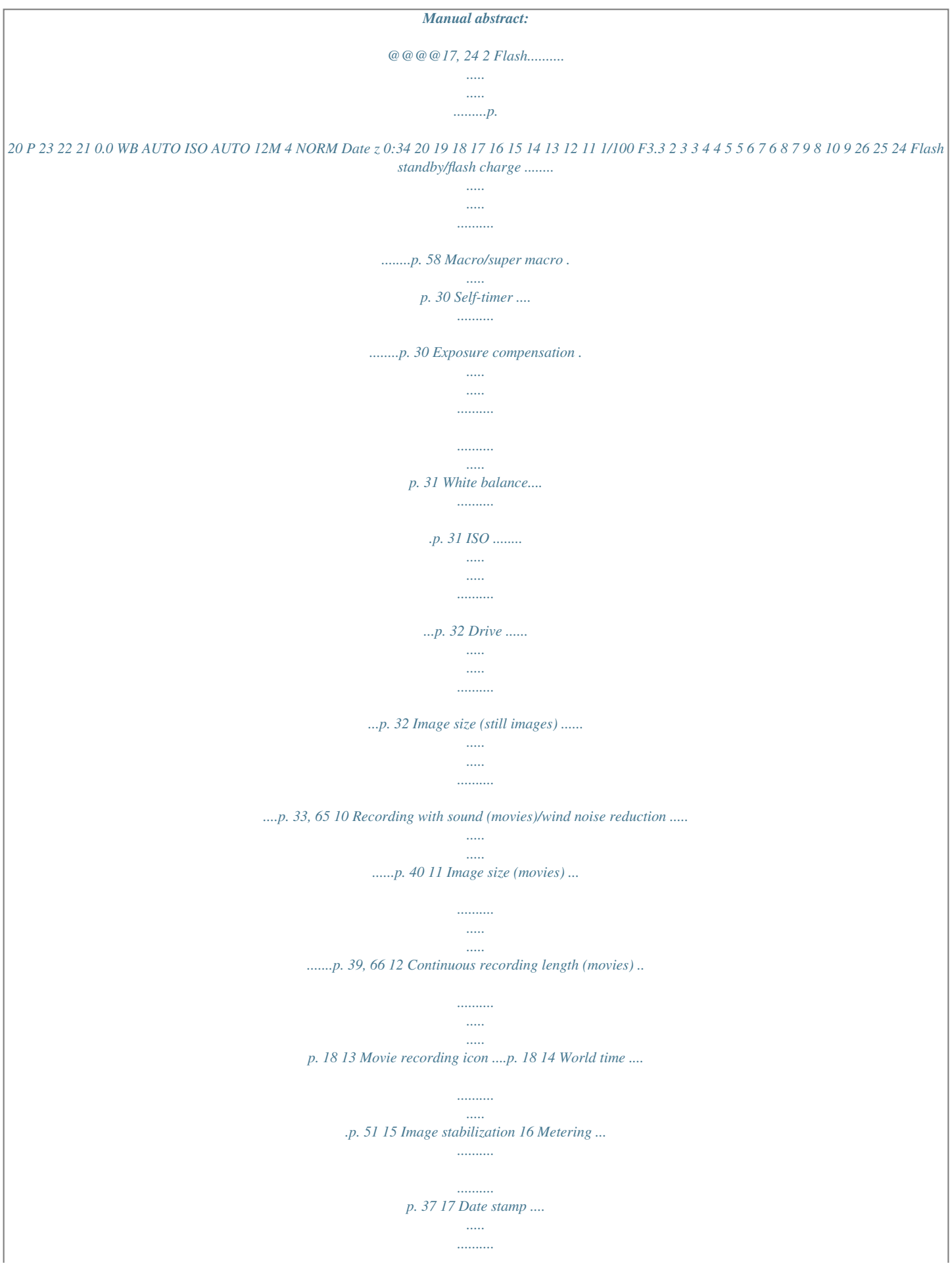

*p. 39 18 Compression (still images) 19 Number of storable still ......... ..... ..... .......... .p. 36, 65 pictures (still images) ........ ..... ..... .......... ........p. 17 (still images). ..... ..... .....p. 38 20 Current memory .... .......p. 64 21 Battery check.. ..... ...p. 13, 59 22 Histogram . .......... .......... p. 20 23 AF target mark.... ..... .....p. 18 24 Aperture value .... .......... p. 18 25 Shutter speed .... ..... ......p. 18 26 Camera shake warning 4 EN Playback mode display ● Standard display 1 2 3456 7 3D 10 8 9 4/30 1 9 1 2 3 4 5 6 7 24 '12/02/26 12:30 22 21 Movie 0:12/0:34 Still image L Advanced display 1 2 3 4 56 7 3D 10 MAGIC 1/1000 F3.3 1 ISO 100 WB AUTO 8 9 4/30 10 11 12 13 14 MAGIC 1/1000 F3.3 2. 0 1 ISO 100 WB AUTO 2.0 12M NORM 100-0004 12M NORM 100-0004 '12/02/26 12:30 15 16 17 18 19 20 21 '12/02/26 12:30 23 22 Battery check......... .p. 13, 59 3D image ... ..... .......... ....p. 35 Eye-Fi transferred..... ....p. 45 Protect ..... .......... .......... .p. 44 Adding sound ... ..... .......p. 42 Upload order.. .......... ..... p. 44 Print reservation/number of prints .... .......... ....p. 56/p. 55 8 Current memory .... ..... ..p. 64 9 Frame number/total number of images (still images) .. .......... .......... ..... ..... ....p. 21 Elapsed time/total shooting time (movies) ..... .........p. 21 10 P mode ..... ........p. 26 11 Shutter speed .*

*.......... ....p. 18 12 Shooting mode ..... ..p. 17, 24 13 ISO .......*

> *.......... ..... .....*

*....p. 32 14 Aperture value .....*

*.........p. 18 15 Histogram ..... .....*

*..........*

*.p. 20 16 Exposure compensation ........*

*..... ..... ..........*

*........p. 31 17 Shadow Adjustment Technology.*

*..... .....*

*.......p. 36 18 White balance..*

*..........*

*...p. 31 19 File number 20 Compression (still images) .*

*..... ..........*

*..........*

*....p. 36, 65 21 Date and time ..... ....p. 16, 51 22 Grouped image.....*

> *.........p. 34 23 Image size .....*

*..... ........p. 33, 39, 65, 66 24 Volume .*

> *.......... .....*

*...p. 21, 47 EN 5 Camera Settings Using the Buttons Frequently used functions can be accessed using the buttons.*

*Zoom lever (p. 19, 22) Shutter button (p. 18, 58) R button (shooting movies) (p. 18) q button (switching between shooting and playback) (p. 18, 21, 46) E button (camera guide) (p. 23) button (p. 9) 6 EN Operation guide The symbols FGHI displayed for image selections and settings indicate that the arrow pad shown on the right is to be used. X Y M D Time Back MENU Arrow pad F (up) /INFO (changing information display) (p. 20, 23) 2012 . 02 .*

*26 12 : 30 Y/M/D H (left) Operation guides displayed on the screen indicate that the button, A button, or zoom lever can be used. Camera Menu 1 Back MENU Normal Auto Face/iESP ESP Off On I (right) A button G (down) / (erase) (p. 22) Operation guide Reset Compression Shadow Adjust AF Mode ESP/ Digital Zoom Image Stabilizer OK 4/30 Back MENU Erase/Cancel MENU EN 7 Using the Menu Use the menu to change camera settings such as the shooting mode. There may be menus that are unavailable depending on other related settings or the shooting mode (p. 24). Function menu Press H during shooting to display the function menu. The function menu is used to choose the shooting mode and provides access to frequently used shooting settings. Selected option Shooting mode Program Auto P 0.0 WB AUTO ISO AUTO Function menu 12M MENU Shooting Setup menu To select the shooting mode Use HI to select the shooting mode and press the A button. To select the function menu Use FG to select a menu and use HI to select a menu option.*

*Press the A button to set the function menu. 8 EN Setup menu Press the*  $\Box$  *button during shooting or playback to display the setup menu. The setup menu provides access to a variety of camera settings, including options not listed in the function menu, display options, and the time and date. 1 Press the button. ● The setup menu is displayed.*

*Camera Menu 1 Reset Compression Shadow Adjust AF Mode ESP/ Digital Zoom Image Stabilizer Back MENU 3 Normal Auto Face/iESP ESP Off On Use FG to select the desired submenu 1 and then press the A button. Submenu 2 Back MENU Reset Settings Menu 2 File Name Pixel Mapping TV Out Settings Menu 2 File Name Pixel Mapping TV Out Back MENU Off On Power Save X Off English '12.02.26 12:30 Power Save X 2 Press H to select the page tabs. Use FG to select the desired page tab and press I.*

*Submenu 1 Back MENU Reset Settings Menu 2 Back MENU 4 Page tab Settings Menu 2 File Name Pixel Mapping TV Out Power Save X Off English* <sup>'12.02.26 12:30 Use FG to select the desired submenu 2 and then press the A button.  $\Box$  Once a setting is selected, the display returns to the Submenu 1. There</sup> *may be additional operations. "Menu Settings" (p. 36 to 52) File Name Pixel Mapping TV Out Power Save X Reset Off English '12.02.26 12:30 Settings Menu 2 File Name Pixel Mapping TV Out Back MENU Reset Power Save X On English '12.02.*

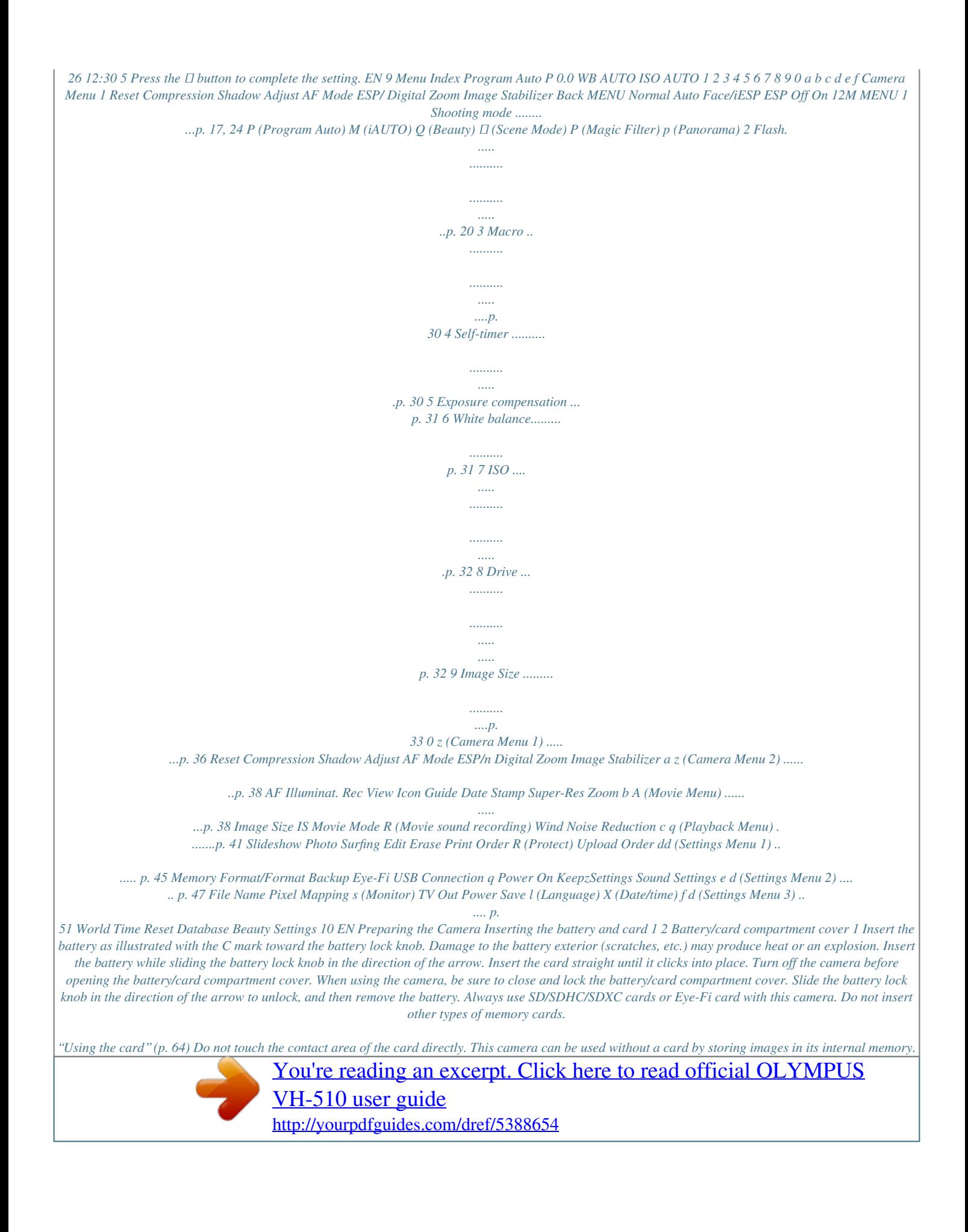

 *Battery/card compartment lock 2 3 Battery lock knob 1 Write-protect switch 2 "Number of storable pictures (still images)/Continuous recording length (movies) in the internal memory and cards" (p. 65, 66) EN 11 To remove the card Connecting the camera 1 2 Multi-connector Press the card in until it clicks and comes out slightly, then remove the card. AC outlet Connector cover Charging the battery with the included USB-AC adapter The included F-2AC USB-AC adapter (hereafter referred to as USB-AC adapter) differs depending on the region where you purchased the camera. If you received a plug-in type USB-AC adapter, plug it directly into AC outlet. The included USB-AC adapter has been designed to be used for charging and playback. Do not take pictures while the USB-AC adapter is connected to the camera. Be sure to unplug the power plug of the USB-AC adapter from the wall outlet when the charging is complete or the playback ends.*

*For details on the battery and the USB-AC adapter, see "Battery and USB-AC adapter" (p. 63). The battery can be charged while the camera is connected to the computer. Charging time varies depending on the performance of a computer. (There may be cases in which it takes approx.*

*10 hours.) or USB cable (supplied) Indicator lamp Indicator lamp On: Charging Off: Charged The battery is not fully charged at shipment. Before use, be sure to charge the battery until the indicator lamp turns off (up to 3 hours). 12 EN If the indicator lamp does not light, the USB-AC adapter is not connected to the camera correctly, or the battery, camera, or USB-AC adapter may be broken. Installing the PC software and registering user Installation of [ib] computer software using the supplied CD is available on Windows computers only.*

*When to charge the batteries Charge the battery when the error message shown below appears. Error message Windows 1 Insert the supplied CD in a CD-*ROM drive. Windows XP  $\Box$  A "Setup" dialog will be displayed. Windows Vista/Windows 7  $\Box$  An Autorun dialog will be displayed. Click "OLYMPUS Setup" *to display the "Setup" dialog. Battery Empty Flashes in red EN 13 If the "Setup" dialog is not displayed, select "My Computer" (Windows XP) or "Computer" (Windows Vista/Windows 7) from the start menu. Double-click the CD-ROM (OLYMPUS Setup) icon to open the "OLYMPUS Setup" window and then doubleclick "Launcher.exe". If a "User Account Control" dialog is displayed, click "Yes" or "Continue". OLYMPUS Viewer 2 Operating System Processor RAM Free Hard Drive Space Monitor Settings Windows XP (Service Pack 2 or later) / Windows Vista / Windows 7 Pentium 4 1.*

*3 GHz or better (Core 2 Duo 2.13 GHz or better required for movies) 1 GB or more (2 GB or more recommended) 1 GB or more 1024 × 768 pixels or more Minimum 65,536 colors (16,770,000 colors recommended) 2 Register your Olympus prode display Program Auto P 0.0 WB AUTO ISO AUTO 12M MENU 1 Press the n button to turn on the camera. P mode indicator 2 Hold the camera and compose the shot. Monitor P 0.0 WB AUTO ISO AUTO Horizontal grip 12M 4 NORM 0:34 Number of storable still pictures (p. 65) Monitor (standby mode screen) If P mode is not displayed, press H to display the function menu screen and then set the shooting mode to P. "Using the Menu" (p. 8) Vertical grip When holding the camera, take care not to cover the flash and microphone with your fingers, etc. EN 17 3 Press the shutter button halfway down to focus on the subject.*

*● When the camera focuses on the subject, the exposure is locked (shutter speed and aperture value are displayed), and the AF target mark changes to green. ● The camera was unable to focus if the AF target mark flashes red. Try focusing again. AF target mark To view images during shooting Pressing the q button enables playback of images. To return to shooting, either press the q button or press the shutter button halfway down.*

*To turn off the camera Press the n button again. Shooting movies P 1 Press the R button to start recording. Press halfway 1/400 F3.3 Shutter speed Aperture value "Focusing" (p. 60) REC 0:00 0:34 4 To take the picture, gently press the shutter button all the way down while being careful not to shake the camera. Lights up red when recording REC 0:00 0:34 Recording time Continuous recording length (p. 66) Press fully The effects of the set shooting mode can be used* when shooting movies. When the set shooting mode is Q,  $\Box$  (some modes), P (some modes) or p, shooting is performed in P mode. Sound will also be

*recorded. Image review screen 2 Press the R button again to stop recording. 18 EN Using the zoom Turning the zoom lever adjusts the shooting range. W side T side Optical zoom: Image size 12M Optical zoom range Zoom bar Zoom bar 4.9 Other P 0.0 WB AUTO ISO AUTO 8.0 P 0.*

*0 WB AUTO ISO AUTO The magnification ratio changes depending on the image size setting.\*1 [On] selected for [Super-Res Zoom]: Image size Zoom bar 4 NORM 12M 0:34 4 NORM 12M 0:34 12M Optical zoom: 8× Super-resolution zoom: 2× Digital zoom: 4× Super-resolution zoom range [On] selected for [Digital Zoom]: Image size Zoom bar To take larger images [Super-Res Zoom] (p. 39), [Digital Zoom] (p. 37) The type and amount of zoom can be identified from the appearance of the zoom bar. The display differs depending on the options selected for [Super-Res Zoom] (p. 39), [Digital Zoom] (p. 37) and [Image Size] (p. 33). 12M Digital zoom range Other The magnification ratio changes depending on the image size setting.\*1 Digital zoom range \*1 If [Image Size] is less than the full resolution, after reaching the maximum optical zoom, the camera will automatically resize and crop the image to the selected [Image Size], then enter the digital zoom range if [Digital Zoom] is [On].*

*Photographs taken with the zoom bar displayed in red may appear "grainy." EN 19 Using the flash The flash functions can be selected to best match the shooting conditions. Changing the shooting information display The display of the screen information can be changed to best match the situation, for example, the need for a clear view of the screen or for making a precise composition by using the grid display. 1 Select the flash option in the function menu. Flash Auto P 0.*

0 WB AUTO ISO AUTO 1 Press F (INFO).  $\Box$  The displayed shooting information changes in the order shown below each time the button is pressed. *"Shooting mode display" (p. 4) Normal 12M MENU P 0.0 WB AUTO ISO AUTO 2 Use HI to select the setting option, and press the A button to set. Option Description The flash fires automatically in lowlight or backlight conditions. Pre-flashes are emitted to reduce the occurrence of red eye in your photos. The flash fires regardless of the available light. The flash does not fire.*

> [You're reading an excerpt. Click here to read official OLYMPUS](http://yourpdfguides.com/dref/5388654) [VH-510 user guide](http://yourpdfguides.com/dref/5388654)

 *4 NORM Date No information 4 NORM Date 0:34 12M Flash Auto Detailed Redeye P 0.0 WB AUTO ISO AUTO Fill In Flash Off 12M z 0:34 Reading a histogram If the peak fills too much of the frame, the image will appear mostly white. If the peak fills too much of the frame, the image will appear mostly black. The green section shows luminance distribution within the screen's center. 20 EN Viewing images To play back movies Select a movie, and press the A button. 4/30 1 Press the q button.*

*Number of frames/ Total number of images 4/30 Movie Play OK '12/02/26 12:30 Movie '12/02/26 12:30 Playback image Pausing and restarting playback Fast forward Press the A button to pause playback. During pause, fast forward or reverse, press the A button to restart playback. Press I to fast forward. Press I again to increase the fast forward speed. Press H to rewind. The speed at which the recording rewinds increases each time H is pressed. Pictures taken using Q mode are displayed as a group. Turn the zoom lever to the T side to play back the image in the group. 2 Use HI to select an image. Displays previous image Displays next image Rewind Adjusting the volume Use FG to adjust the volume.*

*Hold I to fast forward and hold H to reverse. The display size of the images can be changed. "Index view and close-up view" (p. 22) Operations while playback is paused To play sound recordings To play sound recorded with an image, select the image and press the A button. Elapsed time/ Total shooting time 0:14/0:34 During pause Cueing Advancing and rewinding one frame at a time During audio playback Use F to display the first frame and press G to display the last frame.*

*Press I or H to advance or rewind one frame at a time. Hold I or H pressed for continuous advance or rewind. Press the A button to resume playback. Press FG to adjust volume. Resuming playback EN 21 To stop movie playback Press the button.*

*To play back movies on the computer, the included PC software is recommended. For the first use of the PC software, connect the camera to the computer, then launch the software. Index view and close-up view Index view enables quick selection of a desired image. Close-up view (up to 10× magnification) allows checking of image details. Erasing images during playback (Single image erase) 1 Turn the zoom lever. 1 Single-image view Close-up view 4/30 Display the image you want to erase and press G (). Erase Back MENU W 4/30 4/30 '12/02/26 12:30 T '12/02/26 12:30 Erase Cancel W Index view T Photo Surfing 2 W Press FG to select [Erase], and press the A button. Multiple images or all images can be erased at a time (p. 43). ALL 2012/ 02/26 35ºN 139ºE '12/02/26 12:30 To select an image in index view Use FGHI to select an image, and press the A button to display the selected image in single-image view.*

*To scroll an image in close-up view Use FGHI to move the viewing area. To stop photo surfing Use FG to select [ALL], and press the A button. 22 EN Changing the image information display Shooting information settings displayed on the screen can be changed. Using the camera guide Use the camera guide to look up camera operations. 1 1 Press the E button in the standby mode screen or the playback screen. Exit Search by purpose Search by situation Search by keyword Search for a solution Learn about the camera History Press F (INFO).*  $\Box$  *The displayed image information changes in the order shown below each time the button is pressed. Normal 3D 10 4/30 Submenu 2 Search by purpose No information '12/02/26 12:30 Application Functions or operating methods can be searched. A solution can be searched when having problems during operation. Search from shooting/playback scene.*

*Information is shown about recommended functions and basic operating methods for the camera. Search from the camera keyword. Searches can be performed from the search history. Search for a solution Search by situation Detailed 3D 10 MAGIC 1/1000 F3.3 1 ISO 100 WB AUTO Learn about the camera 4/30 Search by keyword 2.*

*0 12M NORM 100-0004 History '12/02/26 12:30 "Reading a histogram" (p. 20) 2 Use FGHI to select the desired item, and press the A button.*  $\Box$  *Follow the on-screen instructions to search the desired contents. EN 23 Using Shooting Modes To change the shooting mode The shooting mode (P, M, Q,*  $\Box$ *, P, p) can be changed with using the function menu. "Using the Menu" (p.*

*8) 1 Set the shooting mode to Q. Beauty Shooting with automatic settings (M mode) The camera will automatically select the optimal shooting mode for the scene. The shooting condition is decided by the camera and settings cannot be changed, excepting some functions. 5M MENU 1 Set the shooting mode to M. The icon changes depending on the scene that the camera automatically selects 2 Press G to go to the submenu. Recommended 5M 12M MENU 4 NORM 0:34 3 Use HI to select the retouching setting, and press the Q button to set. In some cases, the camera may not select the desired shooting mode. When the camera cannot identify the optimal mode, P mode will be selected. 5M Shooting with Beauty Fix effects (Q mode) Depending on the picture, the editing may not be effective.* 4 NORM 0:34 Retouching setting □ [Set 1], [Set 2] or [Set 3] retouches the image according to the Beauty Settings.

*[Beauty Settings] (p. 52) 24 EN 4 Point the camera toward the subject. Check the frameappearing around the face detected by the camera, and then press the shutter button to take the picture. The unedited image and edited image are both saved. If the image cannot be retouched, only the unedited image is saved. The [Image Size] (p. 33) of the retouched image is limited to [n] or lower. Using the best mode for the shooting scene (* $\Box$  *mode) 1 Set the shooting mode to*  $\Box$ *Scene Mode 12M 5 Select [OK] or [Beauty Fix] on the review screen, and press the Q button to save or to retouch the image additionally. MENU 2 Press G to go to the submenu.*

*Portrait 12M OK Beauty Fix Back MENU MENU ● Beauty Fix 1 Use FGHI to select a retouching item, and press the Q button. Eye Color Back MENU 3 Use HI to select the mode and then press the A button to set. 12M Off 4 NORM 0:34 2 Check the retouched effects on the review screen, then press the Q button to* start the retouch process and save. *If* Settings for Beauty Fix can be registered. Icon indicating the scene mode that is set In  $\Box$  modes, the optimum shooting *settings are pre-programmed for specific shooting scenes.*

*Functions may be limited in some modes. EN 25 Option B Portrait/F Landscape/ G Night Scene\*1/M Night+Portrait\*1/ C Sport/N Indoor/W Candle\*1/ R Self Portrait/S Sunset\*1/ X Fireworks\*1/V Cuisine/ d Documents/q Beach & Snow/ U Pet Mode - Cat/ t Pet Mode - Dog/ 3D Photo/ Backlight HDR\*2 \*1 Application To exit 3D shooting mode without saving an image, press the button. The [Image Size] (p.*

[You're reading an excerpt. Click here to read official OLYMPUS](http://yourpdfguides.com/dref/5388654)

[VH-510 user guide](http://yourpdfguides.com/dref/5388654)

## *33) is fixed to [0]. The zoom ratio is fixed.*

*The focus, exposure and the white balance are fixed when the first image is taken. The flash is fixed to [\$Flash Off]. The camera takes a picture using the optimum settings for the scene conditions. \*2 When the subject is dark or when taking fireworks, noise reduction is automatically activated. This approximately doubles the shooting time during which no other pictures can be taken. When set to [ Backlight HDR], [Image Size] (p. 33) is limited to [n] or lower. This is recommended for shooting a fixed subject. Shooting with special effects (P mode) To add expression to your photo, select the desired special effect. 1 Set the shooting mode to P.*

*Magic Filter Shooting 3D images In this mode, 3D images are shot for viewing on 3D-compatible display devices. Images shot in 3D mode cannot be displayed in 3D on this camera's monitor. 1 Use HI to select [Auto] or [Manual] and then press the A button to set. Submenu 1 Auto Description The user only composes the shots so that the target marks and pointers overlap, and the camera automatically releases the shutter. After shooting the first frame, move the camera to overlap the subject with the image in the monitor. Then manually release the shutter. 0.0 WB AUTO 12M MENU 2 Press G to go to the submenu. Pop Art 12 1 2 3 0.0 WB AUTO Manual 12M MENU Depending on the subject or the situation (if the distance between the camera and subject is too short), the image may not look 3D.*

*The 3D viewing angle varies depending on the subject, etc. 26 EN 3 Use HI to select the desired effect and then press the A button to set. 1 Creating panoramic images (p mode) 1 Set the shooting mode to p. Panorama P AUTO 0.0 WB AUTO 0.*

*0 WB AUTO 12M 4 NORM 0:34 MENU Icon indicating P mode that is set Shooting mode Option 1 Pop Art 2 Pin Hole\*1 3 Fish Eye 4 Drawing\*1, 2 5 Soft Focus\*1 6 Punk 7 Sparkle\*1 8 Watercolor\*1 9 Reflection 0 Miniature a Fragmented b Dramatic 2 3 Press G to go to the submenu. Use HI to select the desired mode and then press the A button to set. Application Three frames are taken and combined by the camera. The user only composes the shots so that the target marks and pointers overlap, and the camera automatically releases the shutter. Three frames are taken and combined by the camera.*

*The user composes the shots using the guide frame and manually releases the shutter. The frames that were taken are combined into a panorama image using the PC software. For details on installing the PC software, see "Installing the PC software and registering user" (p. 13). When set to [Auto] or [Manual], [Image Size] (p. 33) is fixed to 2MB or equivalent. The focus, exposure, zoom position (p. 19), and white balance (p. 31) are locked at the first frame. The flash (p.*

*20) is fixed to \$ (Flash Off) mode. Submenu 1 Magic Filter Auto Manual \*1 \*2 The [Image Size] (p. 33) of the retouched image is limited to [n] or lower. Two images are saved, an unmodified image and an image to which the effect has been applied. In P mode, the optimum shooting settings are preprogrammed for each scene effect. For this reason, some settings cannot be changed in some modes. The selected effect is applied to the movie. The effect may not be applied depending on the shooting mode. PC EN 27 Taking pictures with [Auto] 1 Press the shutter button to take the first frame. 2 Move the camera slightly in the direction of the second frame.*

*AUTO Taking pictures with [Manual] 1 Use FGHI to specify at which edge the next picture is to be connected. MANUAL Direction for combining the next frame Target mark Pointer Cancel MENU Save OK Screen when combining images from left to right 3 Move the camera slowly while keeping it straight, and stop the camera where the pointer and target mark overlap. ● The camera releases the shutter automatically. AUTO 2 Press the shutter button to take the first frame. The white-boxed part of the first frame is displayed on joint area 1.*

*MANUAL MANUAL 1 2 Cancel MENU Save OK 1st frame Cancel MENU Save OK 3 Compose the next shot so that joint area 1 overlaps joint area 2. 4 Press the shutter button to take the next shot. Press the A button to combine just 2 frames. 5 Repeat steps 3 and 4 to take a third frame.*  $\Box$  *After the third frame is taken, the camera automatically processes the frames and the combined panorama image is displayed.*

*To exit the panorama function without saving an image, press the button. To combine only two pictures, press the A button before taking a third frame. 4* Repeat Step 3 to take a third frame.  $\Box$  After the third frame is taken, the camera automatically processes the frames and the combined panorama image is *displayed. To exit the panorama function without saving an image, press the button. If the shutter does not automatically release, try [Manual] or [PC]. 28 EN Taking pictures with [PC] 1 Use FGHI to select the direction that the frames are combined. 2 Press the shutter button to take the first frame, and then point the camera for the second frame. The shooting procedure is same as that of [Manual]. Panorama shooting is possible for up to 10 frames.*

*3 Repeat Step 2 until the number of desired frames is taken, and then press the A button or*  $\Box$  *button when finished. Refer to the PC software help guide for details on how to make panorama images. EN 29 Using Shooting Functions "Using the Menu" (p. 8) Using the self-timer After the shutter button is pressed all the way down, the picture is taken after a short delay. Shooting closeups (Macro shooting) This function enables the camera to focus and shoot subjects at close distances. 1 P 1 Select the self-timer option in the function menu. Y Off Select the macro option in the function menu. Off P 12 2 0.0 0.0 WB AUTO ISO AUTO WB AUTO ISO AUTO 12M MENU 12M MENU 2 Off 2 Use HI to select the setting option, and press the A button to set.*

*Option Description Macro mode is deactivated. You can shoot the image at a closer range. 10 cm (3.9 in.)\*1 90 cm (35.*

*4 in.)\*2 This enables shooting as close as 2 cm/0.8 in. to the subject. Subjects at 60 cm/23.*

*6 in. or farther cannot be brought into focus. Use HI to select the setting option, and press the A button to set. Option Description The self-timer is deactivated. The self-timer lamp turns on for approx. 10 seconds, then blinks for approx. 2 seconds, and then the picture is taken. The self-timer lamp blinks for approx. 2 seconds, then the picture is taken. When your pet (cat or dog) turns its head towards the camera, its face is recognized and the picture is taken automatically.*

*Y Off Y 12 sec Macro Y 2 sec Super Macro \*3 Auto Release\*1 \*1 \*2 \*3 When the zoom is at the widest (W) position. When the zoom is at the most telephoto (T) position. The zoom is automatically fixed. The flash (p. 20) and zoom (p. 19) cannot be set when [a Super Macro] is selected. \*1 [Auto Release] is displayed only when the mode is [U] or [t]. To cancel the self-timer after it starts Press the button.*

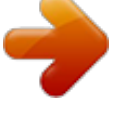

 *30 EN Adjusting the brightness (Exposure compensation) The standard brightness (appropriate exposure) set by the camera based on the shooting mode (except for M) can be adjusted brighter or darker to obtain a desired shot. 2 Use HI to select the setting option, and press the A button to set. Option Description The camera automatically adjusts the white balance according to the shooting scene. For shooting outdoors under a clear sky. For shooting outdoors under a cloudy sky. For shooting under tungsten lighting. For shooting under white fluorescent lighting.*

*For setting the subtle shades of color that cannot be adjusted by Auto, Sunny, Cloudy, Incandescent, or Fluorescent. 1 WB Auto f g h*  $\Box$  $\Box$  $\Box$  *select the exposure compensation option in the function menu. Exposure Comp. ± 0.0 P 1 2 0 1 2 WB AUTO ISO AUTO 12M MENU 2 Use HI to select the desired brightness, and press the A button.*

*Adjusting to a natural color scheme (White balance) For more natural coloring, choose a white balance option suited to the scene. Using the one touch white balance 1 Select the white balance option in the function menu.* 2 Use HI to select [ $\Box$ ] or [ $\Box$ ], and face the camera toward white paper.  $\Box$  Set the paper to fill the entire screen, and make sure that there is no shadow area.  $\square$  Perform this procedure under the light where the pictures are actually taken. 3 Press the  $\square$ *button.*  $\Box$  *The camera releases the shutter and the white balance is registered.*  $\Box$  *The registered white balance is stored in the camera. The data will not be cleared by turning off the power.*  $\Box$  *When the [* $\Box$ *] or [* $\Box$ *] whose white balance has already been registered is selected in Step 2, new white balance will be registered.*

*1 Select the white balance option in the function menu. WB WB Auto P 0.0 WB AUTO ISO AUTO 12M MENU EN 31 When the white area is not large enough or when the color is too bright, too dark, or loud, the white balance cannot be registered. Return to Step 2. Or, set the other white balance. Sequential shooting (Drive) Pictures are taken sequentially while the shutter button is held down. Selecting the ISO sensitivity 1 Select the drive option in the function menu. Single 1 P 0.0 Select the ISO setting option in the function menu. ISO Auto P 2 WB AUTO ISO AUTO 12M MENU 0.*

*0 WB AUTO ISO 6400 ISO ISO ISO AUTO HIGH 100 1/400 F3.3 12M MENU 2 o Use HI to select the setting option, and press the A button to set. Option Description One frame is shot each time the shutter button is pressed. The camera takes sequential shots at approximately 5 frames/sec. The camera takes sequential shots at approximately 15 frames/sec.*

*The camera takes sequential shots at approximately 60 frames/sec. 2 Use HI to select the setting option, and press the A button to set. Option Description The camera automatically adjusts the sensitivity according to the shooting scene. The camera uses a higher sensitivity compared to [ISO Auto] to minimize blur caused by a moving subject or by camera shake. The ISO sensitivity is fixed to the selected value.*

*j\*1 c d \*1 ISO Auto High ISO Auto The shooting speed varies depending on the settings for [Image Size] (p. 33) or [Compression] (p. 36). When set to [c] or [d], [Image Size] is limited to [3] or lower, and the ISO sensitivity is fixed to [ISO Auto]. When set to [j], the flash (p. 20) cannot be set to [Redeye]. When set to other than [o] or [j], the flash is fixed to [\$Flash Off]. When set to [c] or [d], the digital zoom (p. 37) is not available. Value In the ISO setting, although smaller values result in less sensitivity, sharp images can be taken under fully lit conditions.*

*Larger values result in higher sensitivity, and images can be taken at fast shutter speeds even under low light conditions. However, high sensitivity introduces noise into the resulting picture, which may give it a grainy appearance. 32 EN With settings other than [o], the focus, exposure and the white balance are fixed when the first frame is shot. 2 Use HI to select the setting option, and press the A button to set. Option Description Suitable for printing pictures over A3 (11×17 in.). Suitable for printing pictures up to A3 (11×17 in.). Suitable for printing pictures at A4 (8.5×11 in.*

*). Suitable for printing pictures up to A4 size (8.5×11 in.). Suitable for printing pictures at A5 (5×7 in.*

*). Suitable for printing pictures at postcard size. Suitable for viewing pictures on a TV or using pictures on emails and web sites. Selecting the image size for still images (Image Size) 12M (3968×2976) 8M (3264×2448) 1 Select the image size option in the function menu. 12M 5M (2560×1920) 3M (2048×1536) 2M (1600×1200) 0.*

*0 P WB AUTO ISO AUTO 1M (1280×960) VGA (640×480) 4 16:9S 12M 8 M 5 M MENU Suitable for playing pictures on a 16:9L (3968×2232) widescreen TV and for printing on A3 or 11"×17". Suitable for playing pictures on a 16:9S (1920×1080) widescreen TV and for printing on A5 or 5"×7". EN 33 Using the playback functions Playing back grouped images Depending on the settings, the taken images are displayed as a group during playback. Several operations are available for the grouped images; such as expanding to view or erase images respectively, or erasing the grouped images collectively. T side 1 Select a panorama image during playback. "Viewing images" (p. 21) 4/30 Expands. • Select the image and press the A button to display the images*

*respectively. • Use HI to view the previous/ next frame. Playback/pauses playback.*

*Adjusts the volume when playing back images with sound. Replay OK '12/02/26 12:30 2 Press the A button. A button FG If a group frame is erased, all images in that group are erased collectively. If the group includes images you want to keep, expand the group and protect them respectively. Playing back panorama images Panorama images that were combined together using [Auto] or [Manual] can be scrolled for viewing. "Creating panoramic images (p mode)" (p. 27) Viewing area To control panorama image playback Zoom in/Zoom out: Press the A button to pause playback. Then turn the zoom lever to enlarge/shrink the image. Playback direction: Press the A button to pause playback. Then press FGHI to scroll the image in the direction of the pressed button.*

*Pause: Press the A button. Restart scrolling: Press the A button. Stop playback: Press the button. 34 EN Playing back W images 3D images shot with this camera can be played back on 3D-compatible devices connected to this camera using an HDMI cable (sold separately). "Shooting 3D images" (p. 26) When playing back 3D images, read the warnings in the instruction manual for the 3D-compatible devices carefully. 1 2 3 Connect the 3D-compatible device and camera using the HDMI cable. For the connection and setting method, see "Connection via HDMI cable" (p. 49) Use FG to select [3D Show] and then press the A button.*

## *Use FGHI to select the 3D image to play back and then press the A button.*

To start a slideshow, press the *D* button. To stop the slideshow, press the *D* or A button. 3D images are composed of JPEG files and MPO files. If any files are *deleted on a computer, playback of 3D images may not be possible. EN 35 Menus for Shooting Functions The default settings of the function are highlighted in . For information on using the menus, see "Using the Menu" (p. 8). Selecting the image quality for still images [Compression]*  $z$  *(Camera Menu 1)*  $\Box$ *Compression Submenu 2 Fine Normal Application Shooting at high quality. Shooting at normal quality. Restoring the shooting functions to the default settings [Reset] z (Camera Menu 1) Reset Submenu 2 Application Restores the following menu functions to the default settings.*

*• Shooting mode (p. 24) • Flash (p. 20) • Macro (p. 30) • Self-timer (p. 30) • Exposure compensation (p. 31) • White balance (p. 31) • ISO (p. 32) • Drive (p. 32) • Image Size (still images) (p. 33) • Menu functions in [z, A] (p.*

*36 to 40) The settings will not be changed. "Number of storable pictures (still images)/Continuous recording length (movies) in the internal memory and cards" (p. 65, 66) Brightening the subject against backlight [Shadow Adjust] z (Camera Menu 1) Shadow Adjust Submenu 2 Auto Off On Application Automatically On when a compatible shooting mode is selected. The effect is not applied. Shoot with automatic adjustment to brighten an area that has become darker.*

When set to [Auto] or [On], [ESP/n] (p. 37) is automatically fixed to [ESP]. Yes No 36 EN Selecting the focusing area [AF Mode] z (Camera Menu 1)  $\Box$  AF *Mode Submenu 2 Application The camera focuses automatically. (If a face is detected, it is shown by a white frame\*1; when the shutter button is pressed halfway and the camera focuses, the frame turns to green\*2. If no face is detected, the camera chooses a subject in the frame and focuses automatically. ) The camera focuses on the subject located within the AF target mark. The camera tracks the subject movement automatically to focus on it continuously.*

*Selecting the method for measuring the brightness [ESP/n] [ESP/n z (Camera Menu 1) ESP/n Submenu 2 Application Shoots to obtain a balanced brightness over the entire screen (Meters the brightness at the center and surrounding areas of the screen separately). Shoots the subject at the center during backlighting (Meters the brightness at the center of the screen). Face/iESP ESP Spot AF Tracking \*1 5 (spot) When set to [ESP], the center may appear dark when shooting against strong backlighting. \*2 For some subjects, the frame may not appear or may take some time to appear. If the frame blinks in red, the camera cannot focus. Try refocusing on the subject. Shooting at higher magnifications than optical zoom [Digital Zoom] z (Camera Menu 1) Digital Zoom Submenu 2 Off On Application Disable digital zoom. Enable digital zoom.*

*[Digital Zoom] is not available when [a Super Macro] (p. 30) or [c]/[d] (p. 32) is selected. The option selected for [Digital Zoom] affects the appearance of the zoom bar. "To take larger images" (p. 19) To focus on a moving subject continuously (AF Tracking) 1 Hold the camera to align the AF target mark on the subject and press the A button. 2 When the camera recognizes the subject, the AF target mark automatically tracks the subject movement to focus on it continuously. 3 To cancel the tracking, press the A button. Depending on the subjects or the shooting conditions, the camera may be unable to lock the focus or fail to track the subject movement. When the camera fails to track the subject movement, the AF target mark changes to red.*

*EN 37 Reducing the blur caused by the camera shake when shooting [Image Stabilizer] (still images)/ [IS Movie Mode] (movies) z (Camera Menu 1) Image Stabilizer (still images)/ A (Movie Menu) IS Movie Mode (movies) Submenu 2 Off On Application The image stabilizer is deactivated. This is recommended for shooting when the camera is fixed in place on a tripod or other stable surface. The image stabilizer is activated. Default setting [Image Stabilizer] [On], [IS Movie Mode] [Off] There may be a noise coming from inside the camera when the shutter button is pressed with [Image Stabilizer] (still images) set to [On]. Images may not be stabilized if camera shake is too severe.*

*When the shutter speed is extremely slow, such as when taking pictures at night, [Image Stabilizer] (still images) may not be as effective. Using the AF illuminator to focus on a shadowed subject [AF Illuminat.] z (Camera Menu 2) AF Illuminat. Submenu 2 Off On Application The AF illuminator is not used. When the shutter button is pressed halfway down, the AF illuminator turns on to aid focusing.*

*AF illuminator Viewing the image immediately after shooting [Rec View] z (Camera Menu 2) Rec View Submenu 2 Application The image being recorded is not displayed. This allows the user to prepare for the next shot while following the subject in the monitor after shooting. The image being recorded is displayed. This allows the user to make a brief check of the image that was just taken. Off On 38 EN Displaying icon guides [Icon Guide] z (Camera Menu 2) Icon Guide Submenu 2 Off Application No icon guide is displayed. The explanation of the selected icon will be displayed when a shooting mode or function menu icon is selected (position the cursor on the icon for a while to display the explanation). Program Auto When drive settings (p. 32) are set to other than [o], [Date Stamp] cannot be set. Shooting larger pictures than when using optical zoom with low degrading of image quality [Super-Res Zoom] z (Camera Menu 2) Super-Res Zoom Submenu 2 Off On Application Disable super-resolution zoom. Enable super-resolution zoom.*

*[Super-Res Zoom] is available only when [Image Size] (p. 33) is set to [5]. On P 0.0 Functions can be WB AUTO ISO AUTO [Super-Res Zoom] is not available when [a Super Macro] (p. 30) or [c]/[d] (p. 32) is selected. Icon guide changed manually. 12M MENU Selecting the image size for movies [Image Size] A (Movie Menu) Image Size Submenu 2 1080p 720p VGA (640×480) Application Select the image quality based on the image size and frame rate. Imprinting the date of recording [Date Stamp]*  $z$  (Camera Menu 2)  $\Box$  Date Stamp Submenu 2 Off On Application Do not imprint the date. Stamp new *photographs with the date of recording.*

*When the date and time are not set, [Date Stamp] cannot be set. "Language, date, time, and time zone" (p. 16) The date stamp can not be deleted. [Date Stamp] is not available when [p], [], [P], or [Q] is selected. "Number of storable pictures (still images)/Continuous recording length (movies) in the internal memory and cards" (p.*

*65, 66) EN 39 Recording sound when shooting movies [R] [R A (Movie Menu) R Submenu 2 Off On Application No sound is recorded.*

[You're reading an excerpt. Click here to read official OLYMPUS](http://yourpdfguides.com/dref/5388654)

[VH-510 user guide](http://yourpdfguides.com/dref/5388654)

 *Sound is recorded. Reduce wind noise in the recorded sound when recording movie [Wind Noise Reduction] A (Movie Menu) Wind Noise Reduction Submenu 2 Off On Application Disable Wind Noise Reduction. Uses Wind Noise Reduction. 40 EN Menus for Playback, Editing, and Printing Functions The default settings of the function are highlighted in .*

*Data must be created with the ib (PC software) before using some functions. Refer to the ib (PC software) help guide for details on how to use the ib (PC software). For details on installing the ib (PC software), see "Installing the PC software and registering user" (p. 13). Searching for images and playing back the related images [Photo Surfing] q (Playback Menu) Photo Surfing In [Photo Surfing], images can be searched and related images can be played back by selecting the related items. To start [Photo Surfing] Press the A button to start [Photo Surfing]. When a related item of the image displayed is selected with FG, images related to the item are displayed in the lower part of the monitor. Use HI to display an image. To select related items that are not displayed, press the A button when selecting an item. To stop [Photo Surfing], use FG to select [ALL], and press the A button.*

*ALL Playing back pictures automatically [Slideshow] q (Playback Menu) Slideshow Submenu 2 Slide Submenu 3 All/Event/ Collection\*1 Off/Cosmic/ Breeze/ Mellow/ Dreamy/ Urban Application Selects the content to be included in the slideshow. 2012/ 02/26 Related items BGM Selects the background music options. 35ºN 139ºE Type Start \*1 Selects the type of Normal/Fader/ transition effect used Zoom between slides. ― Starts the slideshow. Images corresponding the related items The [Collection] that has been created with the ib (PC software) and imported back from a computer can play back. During a slideshow, press I to advance one frame, H to go back one frame. Using the ib (PC software) and importing data back to the camera Refer to the ib (PC software) help guide for details on how to use the ib (PC software). The ib (PC software) may not work properly on the pictures edited by other application software. EN 41 The following [Photo Surfing] functions can be performed when data created with the ib (PC software) is imported back to the camera. Information of persons or shooting locations and new Collections can be added in the related items.*

*3 Press the A button after you have selected the area to trim.*  $\Box$  *The edited image is saved as a separate image. Adding sound to still images [R] [R q (Playback Menu) Edit R 1 Use HI to select an image. 2 Aim the microphone toward the sound source. Changing the image size [Q] [Q q (Playback Menu*) *□ Edit □ Q Submenu 3 □ 640×480 □ 320×240 Application This saves a high-resolution image as a separate image with a smaller size for use in email attachments and other applications.*

*1 Use HI to select an image. 2 Use FG to select an image size and press the A button.*  $\Box$  *The resized image is saved as a separate image. Microphone Cropping image [P] [P q (Playback Menu)*  $\Box$  *Edit*  $\Box$  *P 1 Use HI to select an image, and press the A button. 2 Use the zoom lever to select the size of the cropping frame, and use FGHI to move the frame.*

*Cropping frame 3 Press the A button.*  $\Box$  *Recording starts.*  $\Box$  *The camera adds (records) sound for approx. 4 seconds while playing back the image. Retouching faces on still images [Beauty Fix] q (Playback Menu) Edit Beauty Fix Depending on the picture, the editing may not be effective. 1 Use HI to select an image, and press the Q button. 2 Use FG to select a retouching item, and press the Q button. Back MENU 42 EN 3 Select [OK] or [Beauty Fix] on the review screen, and press the Q button to save or to retouch the image additionally.*  $\Box$  *The retouched image is saved as a separate image. Retouching red eyes in flash shooting [Redeye Fix] q (Playback Menu) Edit Redeye Fix 1 Use HI to select an image, and press the A button.*

*● The edited image is saved as a separate image. Depending on the picture, the editing may not be effective. OK Beauty Fix Back MENU The retouching process may lower the image resolution. The [Image Size] (p. 33) of the retouched image is limited to [n] or lower. Rotating images [y] [y q (Playback Menu) Edit y 1 Use HI to select an image. 2 Press the A button to rotate the image. 3 If necessary, repeat Steps 1 and 2 to make settings for other images, and press the button. The new picture orientations will be saved even after the power is turned off. Beauty Fix 1 Select a retouching item, and press the Q button.*

*Eye Color Back MENU Off Erasing images [Erase] q (Playback Menu) Erase Submenu 2 Application All images in the internal memory or card will be erased. Images are individually selected and erased. Deletes the image displayed. 2 Press the Q button on the review screen. Brightening areas that are dark due to backlight or other reasons [Shadow Adj] q (Playback Menu) Edit Shadow Adj 1 Use HI to select an image, and press the A button.*

*● The edited image is saved as a separate image. Depending on the picture, the editing may not be effective. The retouching process may lower the image resolution. All Erase Sel. Image Erase When erasing pictures in the internal memory, do not insert the card into the camera.*

*Protected images cannot be erased. EN 43 To individually select and erase images [Sel. Image] 1 Use FG to select [Sel. Image], and press the A button. 2* Use HI to select the image to be erased, and press the A button to add a R mark to the image.  $\Box$  Turn the zoom lever to the W end to display an index view. *Images can be quickly selected using the FGHI buttons. Turn to the T end to return to the single frame display. Sel. Image (1) OK 4/30 Saving print settings to the image data [Print Order] q (Playback Menu) Print Order "Print reservations (DPOF)" (p.*

*56) Print reservation can be set only for still images that are recorded to the card. Protecting images [R] [R q (Playback Menu) R Protected images cannot be erased by [Erase] (p. 22, 43), [Sel. Image] (p. 44), or [All Erase] (p. 44), but all images are erased by [Memory Format]/[Format] (p. 45). 1 Use HI to*  $select$  an image. 2 Press the A button.  $\Box$  Press the A button again to cancel the settings.

*3 If necessary, repeat Steps 1 and 2 to protect other images, and press the button. R mark Erase/Cancel MENU 3 Repeat Step 2 to select the images to be* erased, and then press the  $\Box$  button to erase the selected images. 4 Use FG to select [Yes], and press the A button.  $\Box$  The images with a R mark are erased. To *erase all images [All Erase] 1 Use FG to select [All Erase], and press the A button.*

*2 Use FG to select [Yes], and press the A button. Setting images to upload to Internet using OLYMPUS Viewer 2 [Upload Order] q (Playback Menu) Upload Order 1 Use HI to select an image. 2 Press the A button.*  $\Box$  *Press the A button again to cancel the settings.* 

[You're reading an excerpt. Click here to read official OLYMPUS](http://yourpdfguides.com/dref/5388654)

[VH-510 user guide](http://yourpdfguides.com/dref/5388654)

## *3 If necessary, repeat Steps 1 and 2 to make settings for other images, and press the*  $\Box$  *button.*

*Only JPEG files can be ordered. For details on uploading images, refer to OLYMPUS Viewer 2 "Help". 44 EN Menus for Other Camera Settings The default settings of the function are highlighted in . Copying images in the internal memory to the card [Backup] d (Settings Menu 1) Backup Submenu 2 Yes No Application Backs up image data in the internal memory to the card. Cancels the backup. Erasing data completely [Memory Format]/[Format] d (Settings Menu 1) Memory Format/Format Before formatting, check that no important data is left in the internal memory or card. Cards must be formatted with this camera before first use or after being used with other cameras or computers. Be sure to remove the card before formatting the internal memory. Submenu 2 Yes No Application Completely erases the image data in the internal memory or card (including protected images). Cancels formatting.*

*Using an Eye-Fi card [Eye-Fi] d (Settings Menu 1) Eye-Fi Submenu 2 All Sel. Image Off Application Transfers all images. Transfers only selected image. Disable Eye-Fi communication. When using an Eye-Fi card, read the Eye-Fi card instruction manual carefully, and comply with the instructions. Use the Eye-Fi card in compliance with the laws and regulations of the country where the camera is used. In locations such as on an airplane, where the Eye-Fi communication is prohibited, remove the Eye-Fi card from the camera, or set [Eye-Fi] to [Off]. This camera does not support the Eye-Fi card's Endless mode. EN 45 Selecting a method for connecting the camera to other devices [USB Connection] d (Settings Menu 1) USB Connection Submenu 2 Auto Storage Application When the camera is connected to another device, the settings selection screen is displayed. Select when connecting the camera to a computer via a storage device.*

*Select when transferring images without using the supplied [ib] (PC software) on Windows Vista/ Windows 7. Select when connecting to a PictBridgecompatible printer. Turning on the camera with the q button [q Power On] [q d (Settings Menu 1) q Power On Submenu 2 No Application The camera is not turned on. To turn on the camera, press the n button. Press and hold the q button to turn the camera on in the playback mode.*

*Yes MTP Saving the mode when the camera is turned off [KeepzSettings] d (Settings Menu 1) KeepzSettings Submenu 2 Application The shooting mode is* saved when the camera is turned off and is reactivated the next time the camera is turned on. The shooting mode is set to P mode when the camera is turned *on. Print System requirements Windows : Windows XP Home Edition/ Professional (SP1 or later)/ Vista/Windows 7 : Mac OS X v10.3 or later Yes Macintosh No When using another system other than Windows XP (SP2 or later)/Windows Vista/Windows 7, set to [Storage]. Even if a computer has USB ports, proper operation is not guaranteed in the following cases:*  $\Box$  *Computers with USB ports installed using an expansion card, etc.* 

*● Computers without a factory-installed OS and home-built computers 46 EN Selecting the camera sound and its volume [Sound Settings] d (Settings Menu 1) Sound Settings Submenu 2 Sound Type Volume q Volume Submenu 3 1/2/3 0/1/2/3/4/5 0/1/2/3/4/5 Application Selects the camera sounds (operation sounds, shutter sound, and warning sound). Selects the operation volume of camera buttons. Selects the image playback volume. Resetting the file names of pictures [File Name] d (Settings Menu 2) File Name Folder name DCIM Folder name 100OLYMP File name Pmdd0001.jpg Submenu 2 Application This resets the sequential number for the folder name and file name whenever a new card is inserted.\*1 This is useful when grouping images on separate cards. Even when a new card is inserted, this continues the numbering for the folder name and file name from the previous card. This is useful for managing all image folder names and files names with sequential numbers. Reset 999OLYMP Pmdd9999.jpg Auto Automatic numbering Automatic numbering \*1 Pmdd Month: 1 to C*

*(A=October, B=November, C=December) The number for the folder name is reset to 100, and the one for the file name is reset to 0001.*

*Day: 01 to 31 EN 47 Adjusting the image processing function [Pixel Mapping] d (Settings Menu 2) Pixel Mapping This function has already been adjusted at factory shipping, and no adjustment is needed right after purchase. Approximately once a year is recommended. For best results, wait at least one minute after taking or viewing pictures before performing pixel mapping. If the camera is turned off during pixel mapping, be sure to perform it again. Adjusting the brightness of the monitor [s] d (Settings Menu 2)*  $\Box$  *s To adjust the monitor brightness 1 Use FG to adjust the brightness while viewing the screen, and then* 

press the A button. s Back MENU To adjust the image processing function Press the A button when [Start] (Submenu 2) is displayed.  $\Box$  The check and *adjustment of the image processing function starts. Playing back images on a TV [TV Out] d (Settings Menu 2) TV Out Submenu 2 NTSC/PAL PAL HDMI Out 480p/576p 720p 1080i Off HDMI Control On Operate with the TV remote control. Submenu 3 NTSC Application Connecting the camera to a TV in North America, Taiwan, Korea, Japan, and so on. Connecting the camera to a TV in European countries, China, and so on.*

*Set the signal format to be given priority. If the TV setting does not match, it is changed automatically. Operate with the camera. The factory default settings* differ according to the region where the camera is sold. 48 EN To play back camera images on a TV  $\Box$  Connection via AV cable 1 Use the camera to select *the same video signal system as the one of connected TV ([NTSC]/[PAL]).*

*2 Connect the TV and camera. Multi-connector Connect to the TV video input jack (yellow) and audio input jack (white). Open the connector cover in the direction of the arrow. AV cable (supplied)*  $\Box$  *Connection via HDMI cable 1234 On the camera, select the digital signal format that will be connected ([480p/576p]/[720p]/[1080i]). Connect the TV and camera.*

*Turn on the TV, and change "INPUT" to "VIDEO (an input jack connected to the camera)". Turn on the camera, and use FGHI to select the image for playback. The TV video signal system varies depending on the countries and regions. Before viewing camera images on your TV, select the video output according to your TV's video signal type. When the camera is connected to the computer by the USB cable, do not connect the HDMI cable to the camera. EN 49 Open the connector cover in the direction of the arrow. HDMI micro connector (type D) Connect to the HDMI connector on the TV. Type A HDMI cable (sold separately: CB-HD1) For details on changing the input source of the TV, refer to the TV's instruction manual. When the camera and TV are connected by both an AV cable and an HDMI cable, the HDMI cable will take priority.*

 *Depending on the TV's settings, the displayed images and information may become cropped.*

*To operate images with the TV remote control 1 Set [HDMI Control] to [On], and turn off the camera. 2 Connect the camera and TV with an HDMI cable.* **"Connection via HDMI cable" (p. 49) 3 First turn on the TV, and then turn on the camera.**  $\Box$  **Operate by following the operation guide that is displayed on the** *TV. With some TVs, operations cannot be performed with the TV remote control even though the operation guide is displayed on the screen. If operations cannot be performed with the TV remote control, set [HDMI Control] to [Off] and operate using the camera. 50 EN Saving battery power between shots [Power Save] d (Settings Menu 2) Power Save Submenu 2 Off Application Cancels [Power Save]. When the camera is not being used for approx. 10 seconds, the monitor automatically turns off to save battery power.*

*Choosing home and alternate time zones [World Time] d (Settings Menu 3) World Time You will not be able to select a time zone using [World Time] if the camera clock has not first been set using [X]. Submenu 2 Submenu 3 x Home/ Alternate z Application The time in the home time zone (the time zone selected for x in submenu 2). The time in the travel destination time zone (the time zone selected for z in submenu 2). — — Select the home time zone (x). Select the travel destination time zone (z).*

*On To resume standby mode Press any button. Changing the display language [l] [l d (Settings Menu 2) l Submenu 2 Languages Application The language for the menus and error messages displayed on the monitor is selected.*  $x^*1 z^*1$ *,*  $2^*1 *2$  *Setting the date and time [X] [X d (Settings Menu 2)*  $\Box X$  *"Language, date, time, and time zone" (p. 16). In areas where daylight saving time is in effect, use FG to turn daylight saving time ([Summer]) on.*

*When you select a time zone, the camera automatically calculates the time difference between the selected zone and the home time zone (x) to display the time in the travel destination time zone (z). Restoring data in the camera [Reset Database] d (Settings Menu 3)*  $\Box$  *Reset Database Playback will become available by performing [Reset Database] when the Photo surfing function is not activated properly. However, data such as collections and other groups created with the ib (PC software) is deleted from the database in the camera. Import the data back into the camera from a computer to playback the data created with the ib (PC software). To check the date and time Press the E button while the camera is turned off. The current time is displayed for approx. 3 seconds. EN 51 Registering the settings for Beauty Fix [Beauty Settings] d (Settings Menu 3) Beauty Settings Depending on the picture, the editing may not be effective. 1 Use FG to select a retouching setting, and press the Q button. 2 Press the shutter button to take a portrait picture.*

*Take a portrait picture. The image is not saved. 3 Select a retouching item, and press the Q button. Eye Color Back MENU Off 4 Press the Q button on the review screen to save the image.*  $\Box$  Registration is complete. 52 EN Printing Direct printing (PictBridge\*1) By connecting the camera to a PictBridge*compatible printer, you can print images directly without using a computer. To find out if your printer supports PictBridge, refer to the printer's instruction manual. \*1 PictBridge is a standard for connecting digital cameras and printers of different makers and printing out pictures directly. The printing modes, paper sizes, and other parameters that can be set with the camera vary depending on the printer that is used. For details, refer to the printer's instruction manual.*

*For details on the available paper types, loading paper, and installing ink cassettes, refer to the printer's instruction manual. Open the connector cover in the direction of the arrow. 2 Turn on the printer, and then connect the printer and camera.Multi-connector Printing images at the printer's standard settings [Easy Print] In the setup menu, set [USB Connection] to [Print]. [USB Connection] (p.*

*@@21) 3 4 Press I to start printing. @@53). Press the A button. @@This prints all images stored in the internal memory or card. This prints one image in a multiple layout format.*

*@@@@The image is printed to fill the entire paper ([On]). @@"Print Reservations (DPOF)" (p. @@@@Press F to make a print reservation for the current image. @@@@With/Without Selecting [Without] prints the images without the date. Selecting [With] prints the file name on the image. @@@@@@● Printing starts. @@@@@@@@@@Print reservations can be set only for the images stored on the card. @@Make changes using the original device. @@@@Use FG to select the quantity. Press the A button.*

*@@This prints the image with the shooting date. This prints the image with the shooting time. Date Time 6 Use FG to select [Set], and press the A button. Single-frame print reservations [<] Reserving one print each of all images on the card [U] 1 2 3 Display the setup menu. "Setup menu" (p. 9) From the playback menu q, select [Print Order] and then press the A button. Use FG to select [<], and press the A button. Print Order Print OK 1 2 3 4/30 Follow Steps 1 and 2 in [<] (p. 56). Use FG to select [U], and press the A button.*

*Follow Steps 5 and 6 in [<]. 0 12M NORM 100-0004 '12/02/26 12:30 56 EN Resetting all print reservation data 1 2 3 Follow Steps 1 and 2 in [<] (p. 56). Select either [<] or [U], and press the A button. Use FG to select [Reset], and press the A button.*

*Resetting the print reservation data for selected images 1 2 3 4 5 6 7 Follow Steps 1 and 2 in [<] (p. 56). Use FG to select [<], and press the A button. Use FG to select [Keep] and press the A button. Use HI to select the image with the print reservation you want to cancel.*

*Use FG to set the print quantity to "0". If necessary, repeat Step 4, and then press the A button when finished. Use FG to select the [X] (date print) screen option, and press the A button.*  $\Box$  *The settings are applied to the remaining images with the print reservation data. Use FG to select [Set], and press the A button. EN 57 Usage Tips If the camera does not work as intended, or if an error message is displayed on the screen, and you are unsure of what to do, refer to the information below to fix the problem(s).*  $\Box$  Wait until #(flash charge) stops blinking before taking pictures.  $\Box$  With prolonged camera use, the internal *temperature may increase, resulting in automatic shutdown. If this occurs, remove the battery from the camera and wait until the camera has sufficiently cooled. The camera's external temperature may also increase during use, however this is normal and does not indicate malfunction.*

*Troubleshooting Battery "The camera does not work even when batteries are installed". ● Insert recharged batteries in the correct direction.*

[You're reading an excerpt. Click here to read official OLYMPUS](http://yourpdfguides.com/dref/5388654) [VH-510 user guide](http://yourpdfguides.com/dref/5388654)